## **Mapping a network drive**

Open Computer by clicking the **Start** button  $\bullet$ , and then clicking **Computer**.

2. Click **Map network drive**.

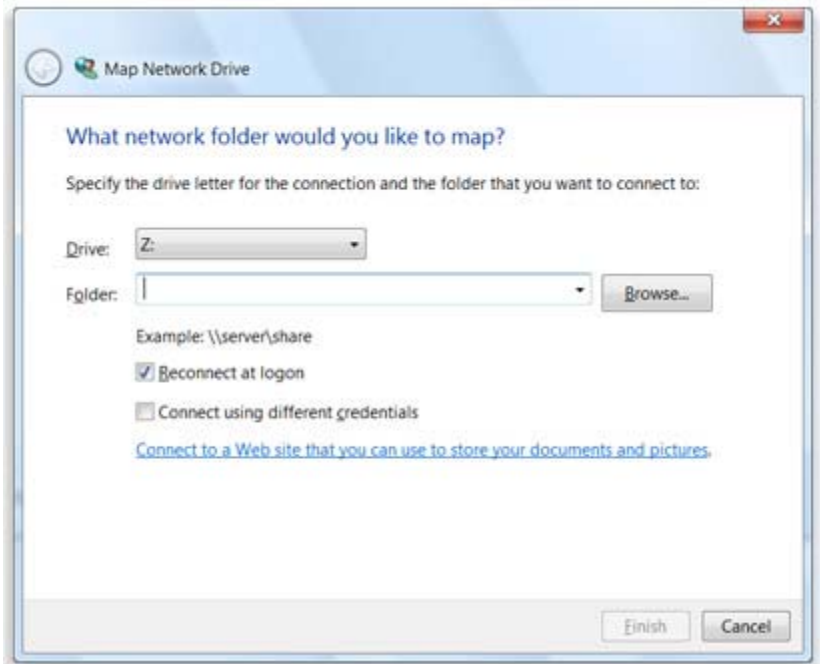

- 3. In the **Drive** list, click a drive letter. You can choose any available letter.
- 4. In the **Folder** box, type the path of the folder.

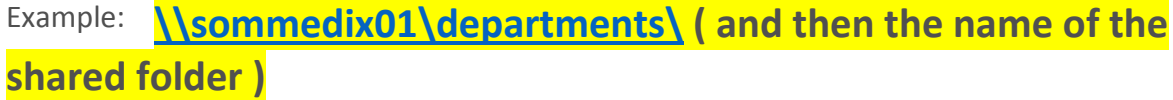

To connect every time you log on to your computer, select the **Reconnect at logon** check box.

5. Click **Finish**.

Your computer is now connected, or **mapped**, to the network drive.

**Note**

 **If you can't connect to a network drive, you might not have the correct permissions. If you can't connect, contact the MUSOM Help Desk at 304‐691‐1748 or email somhelpdesk@marshall.edu**